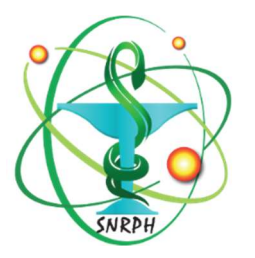

## SNRPH – Appel à cotisation Renouvellement d'adhésion

## Comment payer via PayPal ?

Vous pouvez désormais payer votre cotisation en ligne, via PayPal, sans créer de compte et de façon gratuite.

## IMPORTANT

Si vous possédez un compte Paypal, il est possible de payer avec celui-ci à la condition d'utiliser la même adresse mail que pour le site SNRPH.org. Si vous souhaitez utiliser une autre adresse, alors vous pouvez payer sans compte, en suivant la procédure ci-dessous.

Dans les 2 cas, l'e-mail renseigné dans Paypal et SNRPH.org doit être la même.

Selon votre statut :

- Pour les adhésions en tant qu'interne, merci d'adresser au préalable votre demande à fvial@ch-valence.fr,
- Pour les nouvelles adhésions autres, aller sur le site SNRPH.org, cliquer sur « devenir adhérent » en haut à droite, puis démarrer au point 3 ci-dessous,
- Pour les renouvellements d'adhésions, suivre la procédure complète ci-dessous.
- 1- Connectez-vous à votre espace adhérent.
- 2- Aller sur la page « Régler ma cotisation » en haut à droite.

**<sup>2</sup>** RÉGLER MA COTISATION

3- Cliquer sur le lien « régler sa cotisation » correspondant à votre statut.

## **COTISATION PRATICIEN**  $60 \in /$  Year

Adhésion valable du 31 mai 2022 au 31 mai 2023

Régler sa cotisation

4- Vérifiez les informations dans le formulaire d'adhésion, complétez celui-ci le cas échéant. Les champs avec astérisques sont obligatoires. Notez l'adresse e-mail saisie dans ce formulaire, qui va vous servir plus tard.

- 5- Cliquer sur « devenir membre » en bas de page. Le site vous renvoie automatiquement vers PayPal.
- 6- Saisissez votre e-mail. ATTENTION : il faut utiliser le même e-mail que sur le site du SNRPH. Cliquer sur « suivant ».

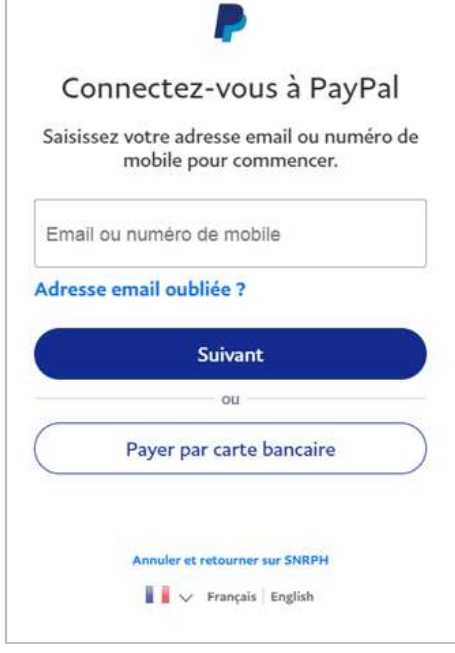

- 7- Vous arrivez sur la page « abonnement sans ouvrir de compte PayPal ». Remplissez les champs et répondez « non, merci » à la question « ouvrez un compte PayPal ». Votre banque peut vous demander une confirmation de transaction.
- 8- Si le paiement s'est bien déroulé, PayPal vous renvoie vers le site du SNRPH.
- 9- Vous recevrez par mail une confirmation du paiement de la part de PayPal.
- 10- Vous trouverez une attestation de cotisation dans votre espace adhérent, onglet « Payments ». Vous avez maintenant accès au contenu réservé aux adhérents.

En cas de problème, vous pouvez nous joindre :

- Par mail à secretariat@snrph.org
- Par le formulaire en ligne https://snrph.org/contact/

A bientôt !